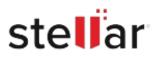

# Stellar Converter for OST Technician

## Steps to Install

### Step 1

When Opening Dialog Box Appears Click Save File

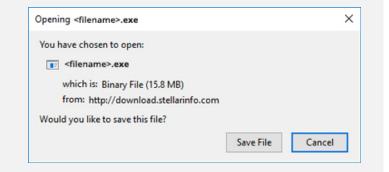

#### Step 2

When Downloads Windows Appears Double-Click the File

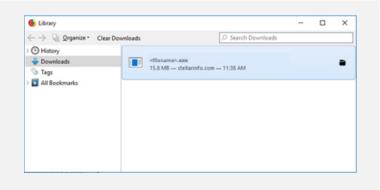

#### Step 3

When Security Warning Dialog Box Appears, Click Run

| Open File | - Security War | ning                                           |     | ×      |
|-----------|----------------|------------------------------------------------|-----|--------|
| Do you    | want to run ti | his file?                                      |     |        |
|           | Name:          | E:\filename.exe                                |     |        |
|           | Publisher:     | Stellar Information Technology Private Limited |     |        |
|           | Туре:          | Application                                    |     |        |
|           | From:          | E:\filename.exe                                |     | ·      |
|           |                |                                                | Run | Cancel |

#### System Requirements:

Processor: Intel-kompatibel (x86, x64) Operating Systems: Windows 11, 10, 8.1, 8, 7